## Vytváření elektronického podpisu v Microsoft Outlook

- 1. Pro využití elektronického certifikátu musíte mít certifikát vygenerovaný a uložený v úložišti certifikátů systému Windows. Vi[z návod na vystavení certifikátu](https://dokumenty.upce.cz/Univerzita/ic/navody/certifikaty/generovani-win-ie.pdf).
- 2. V nabídce "Nástroje/Centrum zabezpečení" můžete nastavit vlastnosti elektronického podpisu, který budete pro e-mailové zprávy využívat.

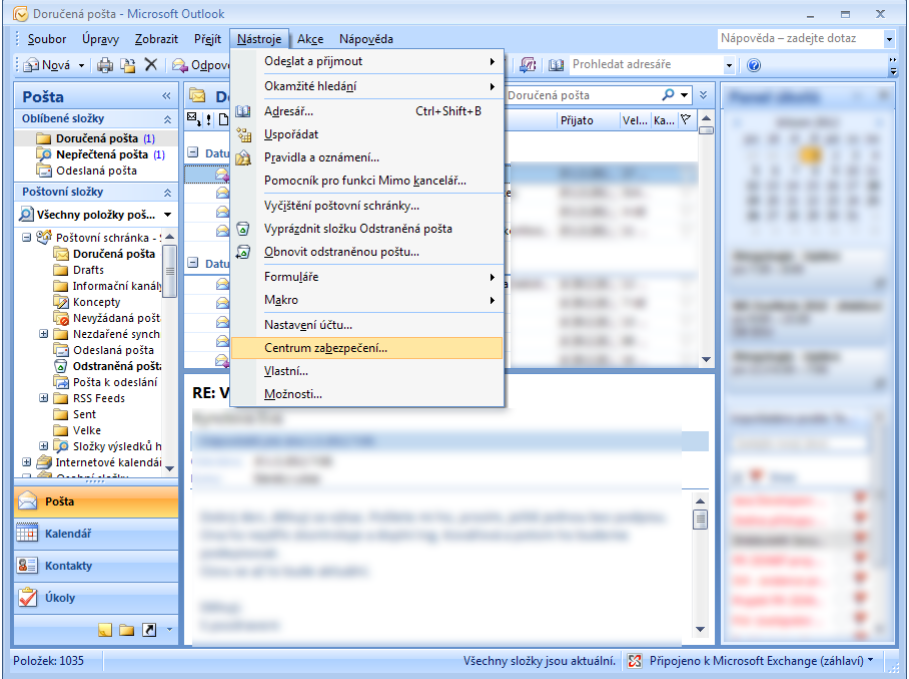

3. Na kartě "Zabezpečení e-mailu" je volba pro nainstalované osobní certifikáty. Kliknutím na "*Nastavení*" můžete zjistit, jakým způsobem je podepisování certifikátu nastaveno,

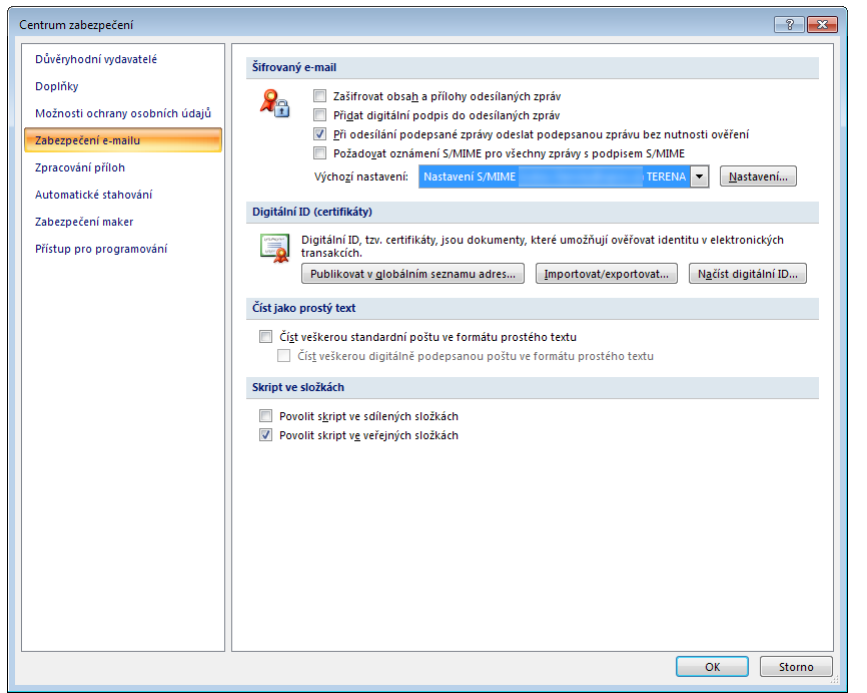

4. Pro algoritmus zatřiďování (hashování) zvolte algoritmus "SHA1", který je dostatečně bezpečný a zároveň kompatibilní s většinou používaných systémů. Algoritmus MD5 není bezpečný k používání, algoritmy "SHA256", "SHA384" a "SHA512" nemusí být podporovány ve starších verzích systémů.

Pro šifrovací algoritmus je optimální zvolit "AES (256-bit)", který představuje maximální ochranu, přičemž zachovává vysokou kompatibilitu.

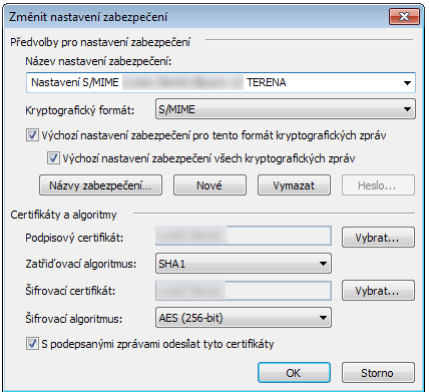

5. Při psaní zprávy můžete stisknutím obálky s červenou stužkou přidat ke své e-mailové zprávě elektronický podpis.

Obálka s modrou stužkou e-mailovou zprávu zašifruje i podepíše, takže si ji bude moci přečíst pouze příjemce zprávy. Pro tuto možnost musí váš počítač znát certifikát příjemce, ten je přenesen při každé podepisované komunikaci a automaticky ukládán do úložiště operačního systému $^1$  $^1$ .

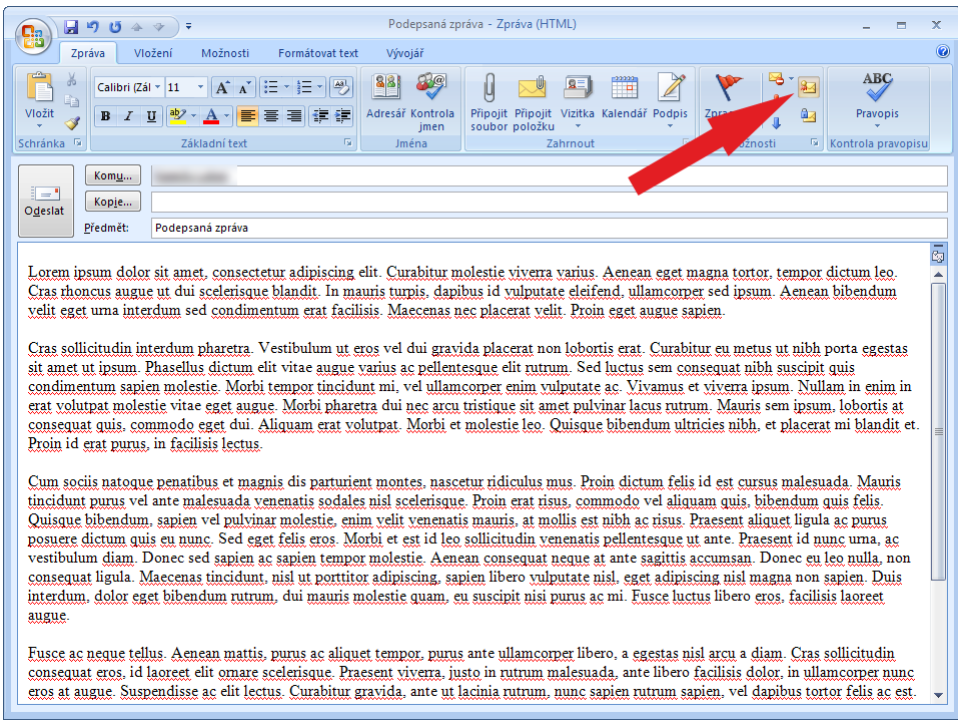

<span id="page-1-0"></span> $1$ Takto přikládaný elektronický certifikát neobsahuje tzv. soukromý klíč, který je nutný pro podepisování a dešifrování. Obsahuje pouze veřejný klíč sloužící k ověření identity a šifrování.